## **Outlook instellen Android**

### **Stap 1**

Installeer de Microsoft Outlook app vanuit de Play Store.

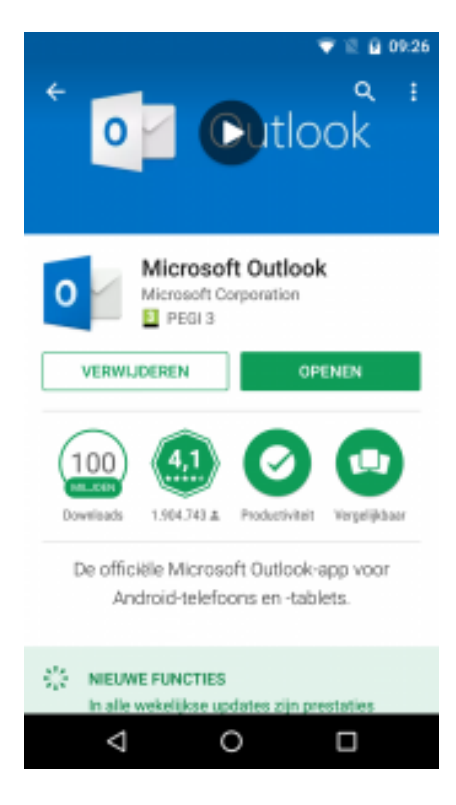

# **Stap 2**

Start Microsoft Outlook en tik op "Aan de slag".

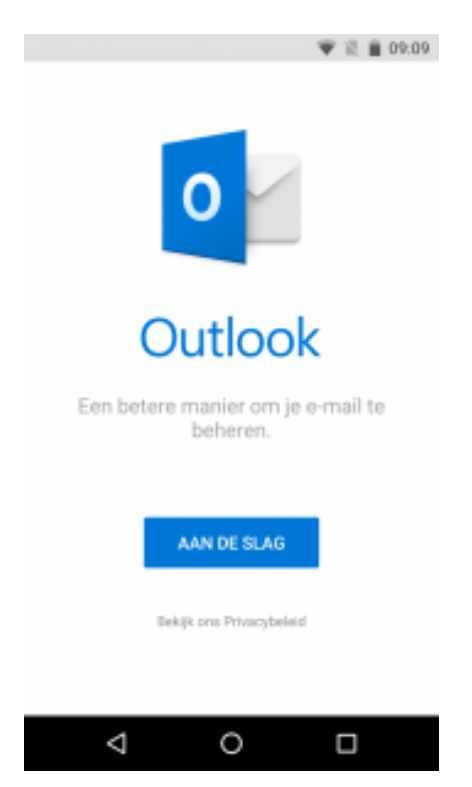

### **Stap 3**

Vul je emailadres in en tik op "Doorgaan"

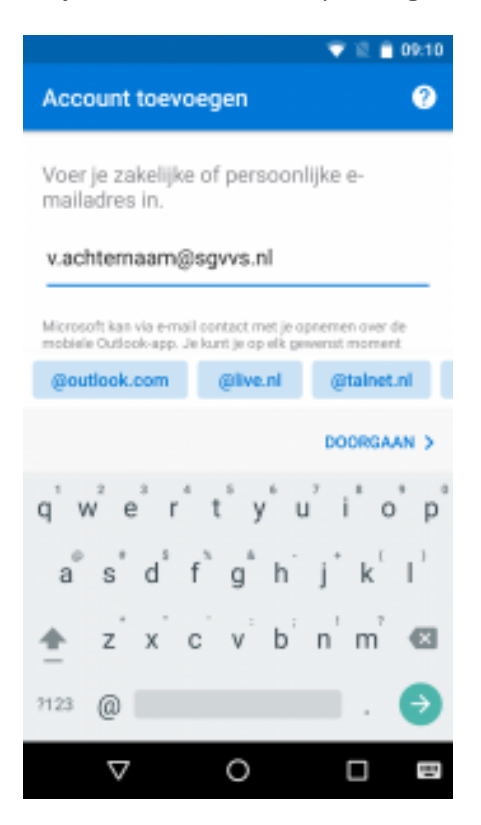

#### **Stap 4**

Geef je wachtwoord in en tik rechts bovenin op het vinkje om verder te gaan.

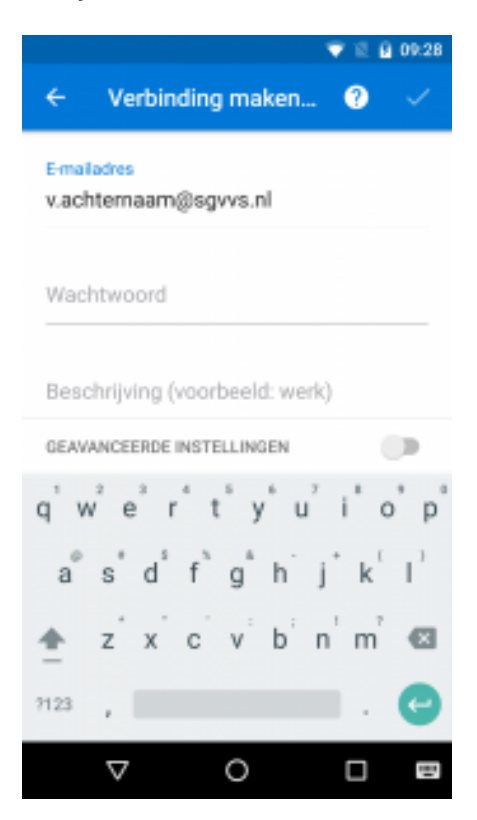

# **Stap 5**

Geef bij "Domein\Gebruikersnaam" je emailadres in en tik rechts bovenin op het vinkje om verder te gaan.

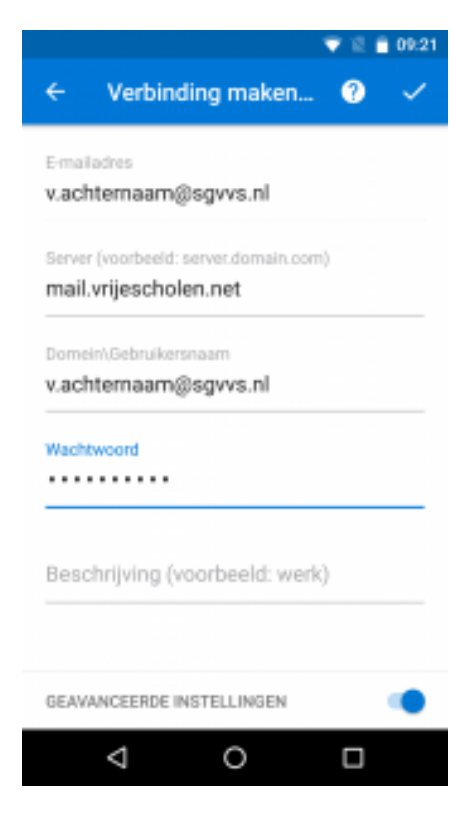

#### **Stap 6**

De volgende twee vragen overslaan.

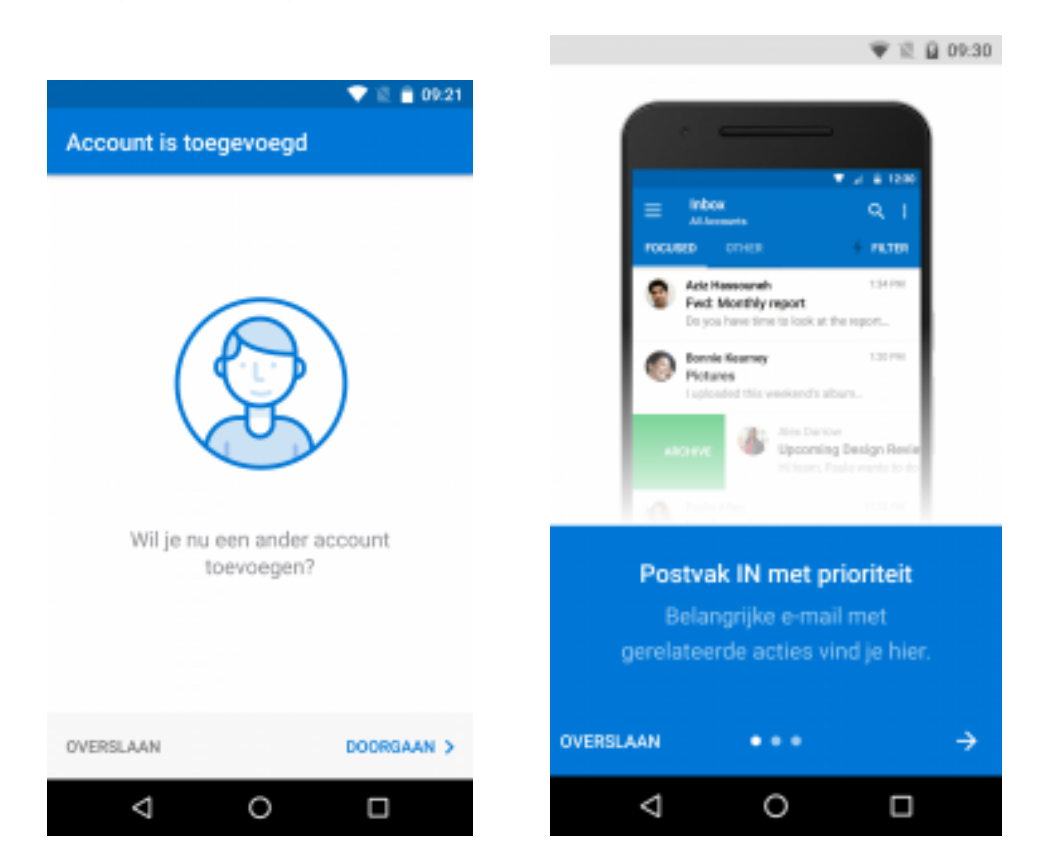